## **California Employee Connect (CEC) Registration Guide**

## Need access to your earnings or W-2 statements issued from the State Controller, sign up for Cal Employee CONNECT!

- 1. Go to: **California [Employee](https://connect.sco.ca.gov/register) Connect** (https://connect.sco.ca.gov/register)
- 2. Follow the prompts:
	- Select the Department **CSU, Fresno**
	- Enter the Agency Code **213**
	- Enter your **SSN** & **DOB**

**Option 1 -** If you have a pay warrant from the prior six (6) months, follow these steps:

- Enter the **Earnings Statement Numbe**r shown as the **Warrant No**.
- Enter the **Total Deductions** shown as **Deductions**.

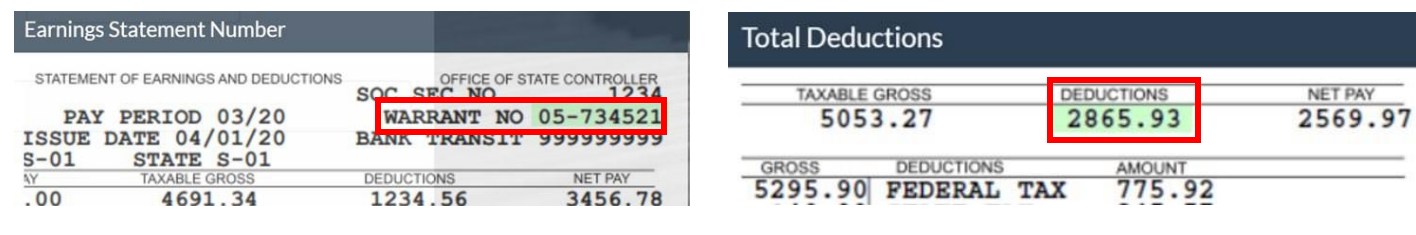

**Option 2 -** If you need to access a pay stub to obtain the information needed, follow these steps:

- Login to *[my.fresnostate.edu](https://ps.fresnostate.edu/) and* navigate to *Employee Self Service > Payroll & Compensation > View Paycheck*
	- **Earnings Statement Number** is shown as the **Paycheck Number** (include a leading zero → **0**8236671)

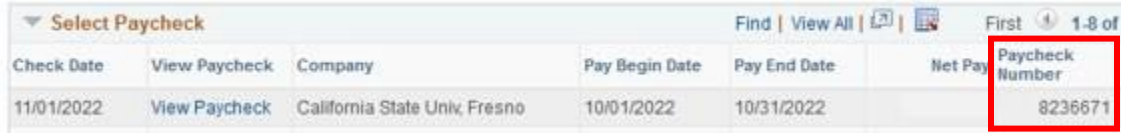

• **Total deductions** can be accessed by clicking on **View Paycheck**

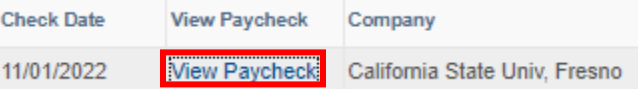

• **Total deductions = Gross Earnings** minus **Net Pay** (**A** - **B**)

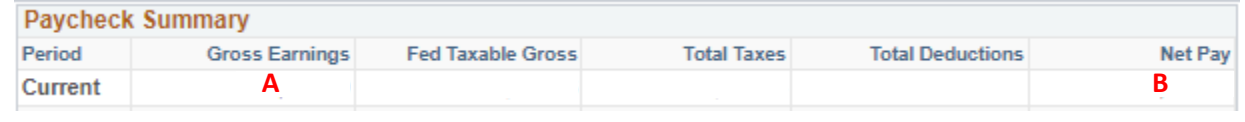

On the next screen:

• Enter your **personal** email address, **username,** and **password.**

Once you enter your email address, a **verification code** will be emailed to you to enter in the **verification box**. Once the verification code is entered, you will receive another email confirming you successfully registered!

*\*\*If you need assistance, please contact your Payroll [Technician](https://adminfinance.fresnostate.edu/hr/aboutus/find-team.html) directly or call (559) 278.2032.\*\**